# STUDENT REGISTRATION INSTRUCTION **GUIDE**

**BANNER STUDENT A D M I N I S T R A T I O N S Y S T E M**

**Updated April 2021**

## **Contents**

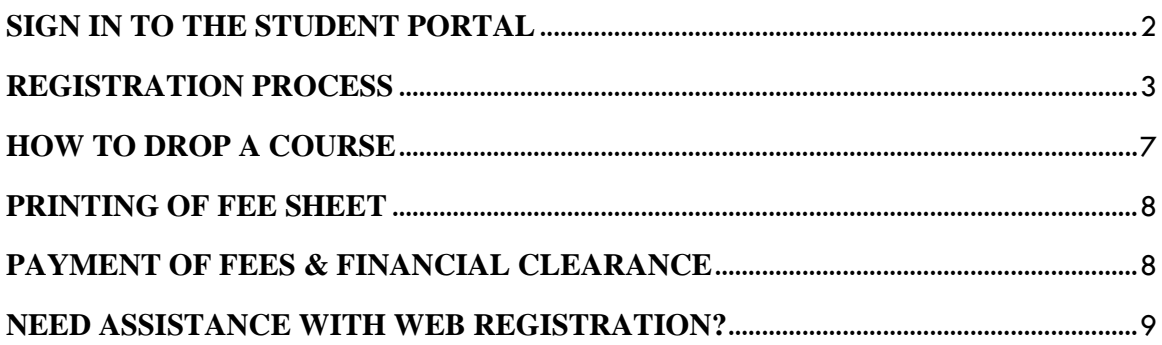

## <span id="page-2-0"></span>**SIGN IN TO THE STUDENT PORTAL**

- Visit the **my.uwi.edu student portal** at **<http://my.uwi.edu/web/mycampus/home>**
- **Click** the drop down arrow to select your Campus

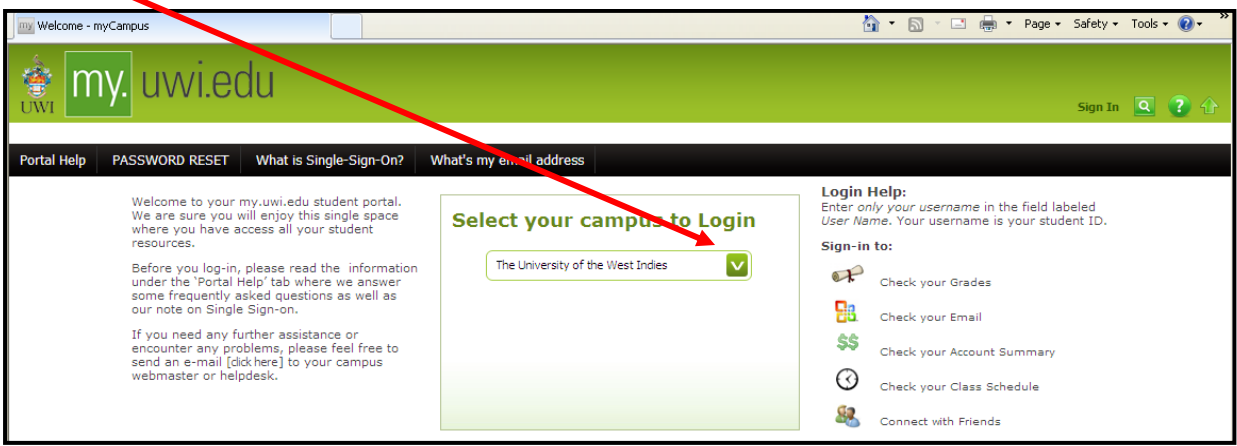

**Select** your Campus to Log in

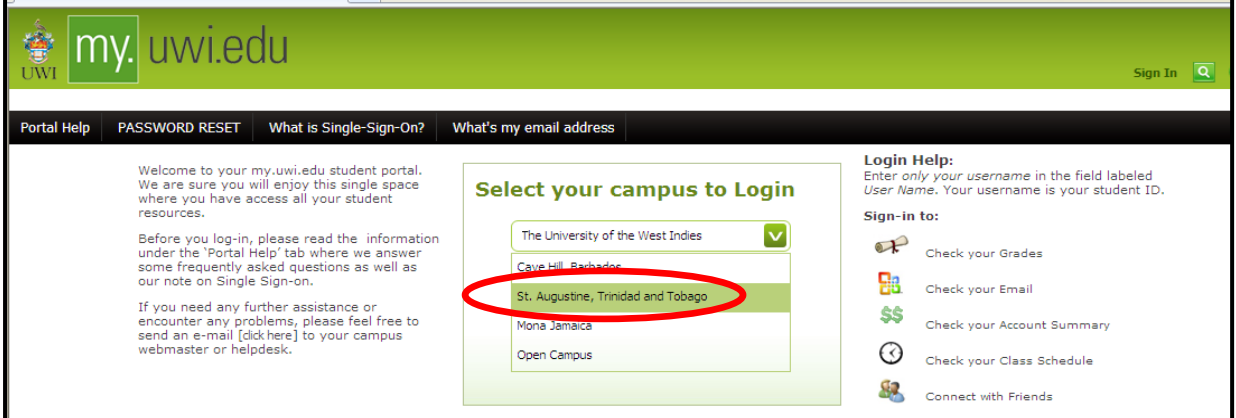

Under **Login** enter you student **UWI ID Number.**

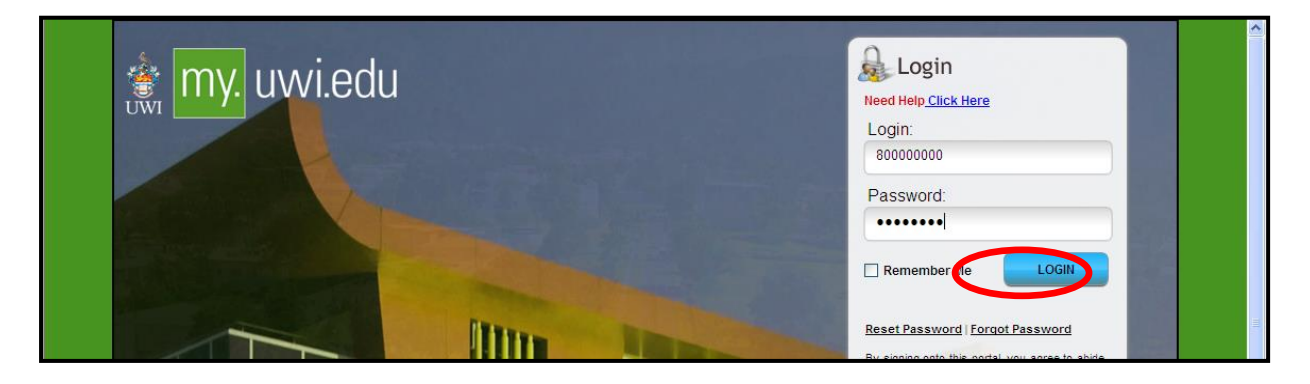

- Under **Password** enter your **date of birth** in the format **YYYYMMDD**. If you are a continuing student who has previously used mySecureArea, myeLearning or mySTA email, please use that password.
- Click the blue button that says **LOGIN.**

#### <span id="page-3-0"></span>**REGISTRATION PROCESS**

**STEP 1:** Once your login was successful**,** You will be taken to your portal home page. Under the heading **Quick Launch Navigation** on the left of the page, you can place your cursor over the icons to view their names. Select second icon from left to enter the **mySecureArea**, to register for your courses.

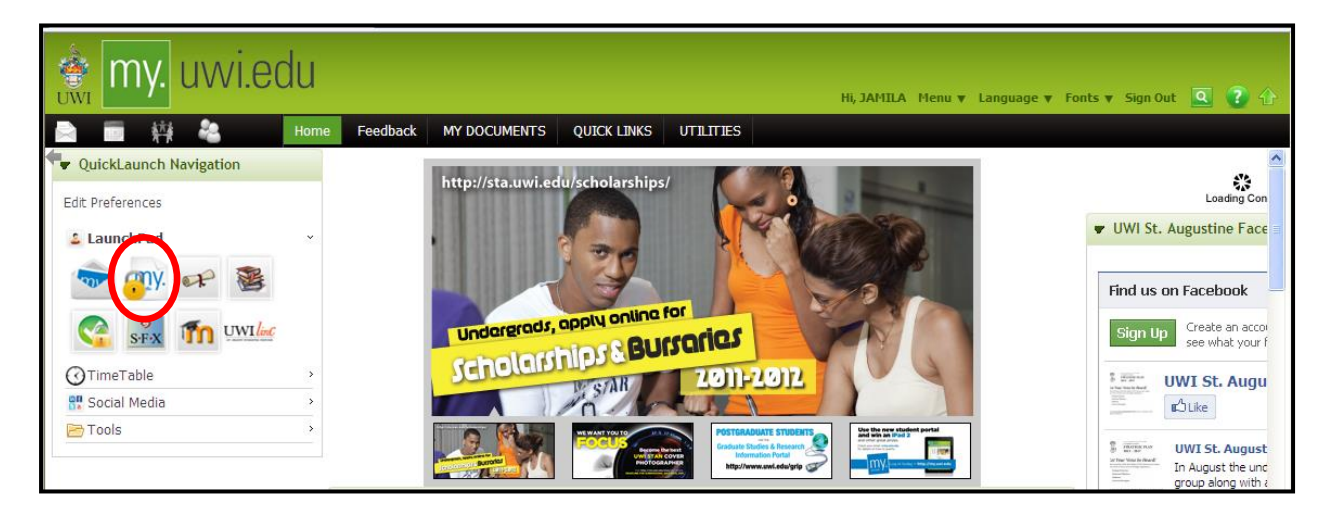

#### **STEP 2** : Click on **Student Services & Financial Aid**

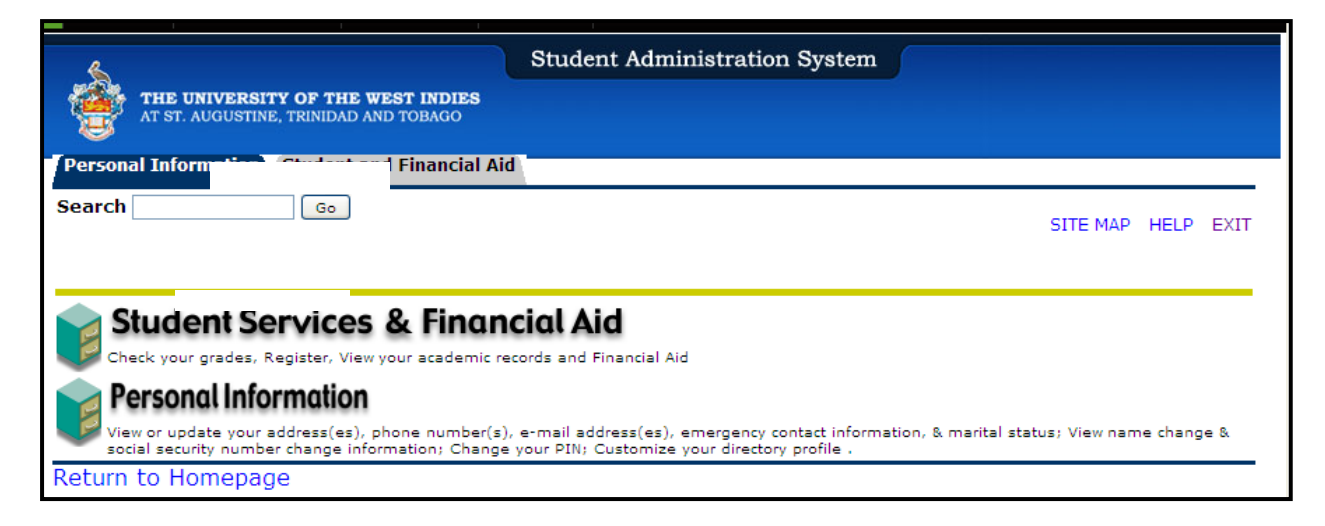

## **STEP 3:** Select **Registration**

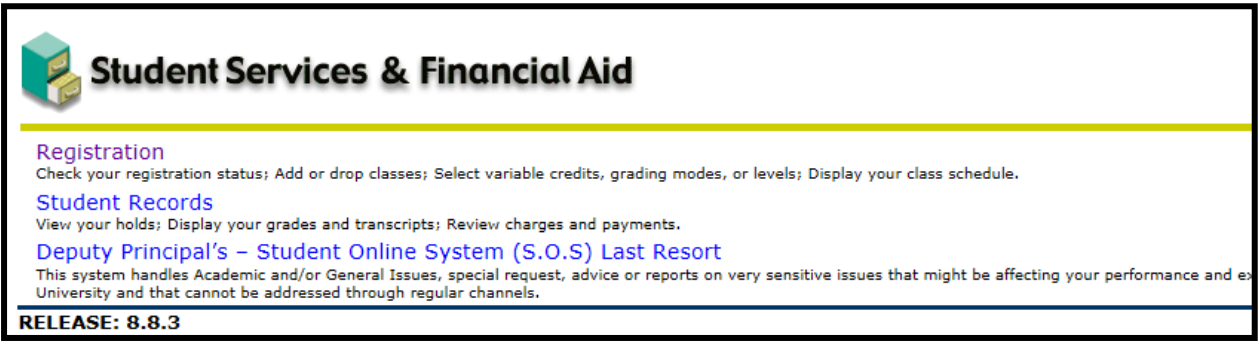

## **STEP 4:** Select **Registration Map and Guide**

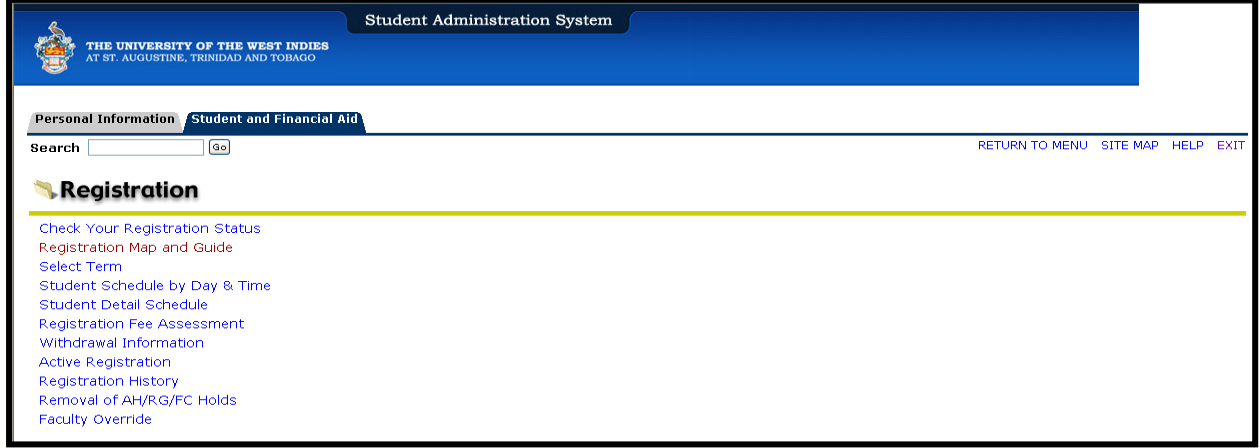

## **STEP 5:** Select **Enter Semester 1 courses.**

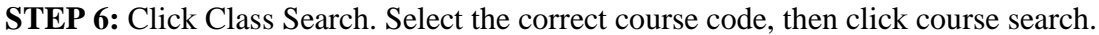

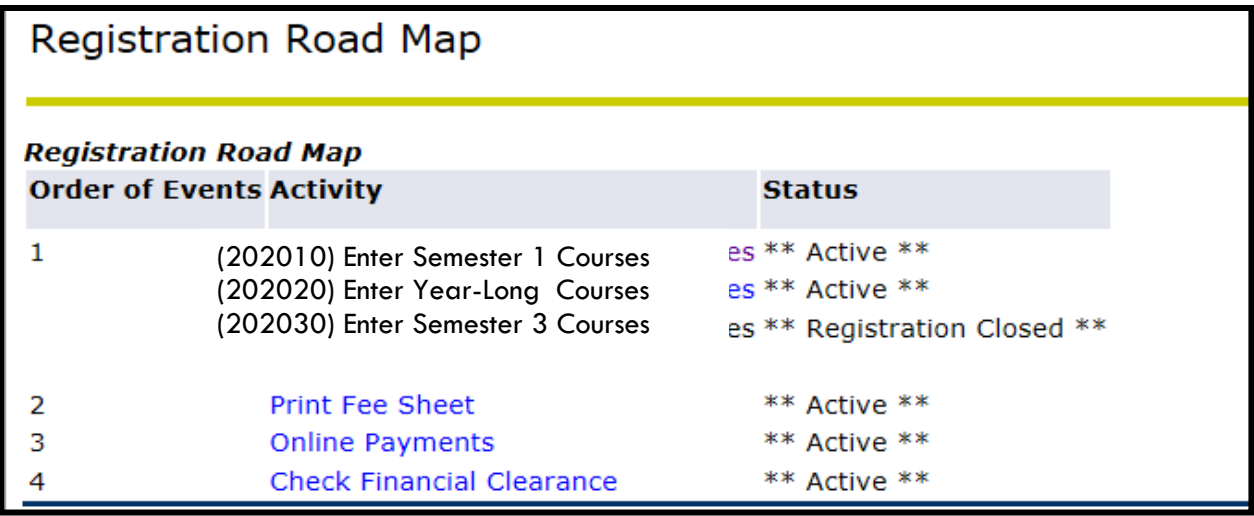

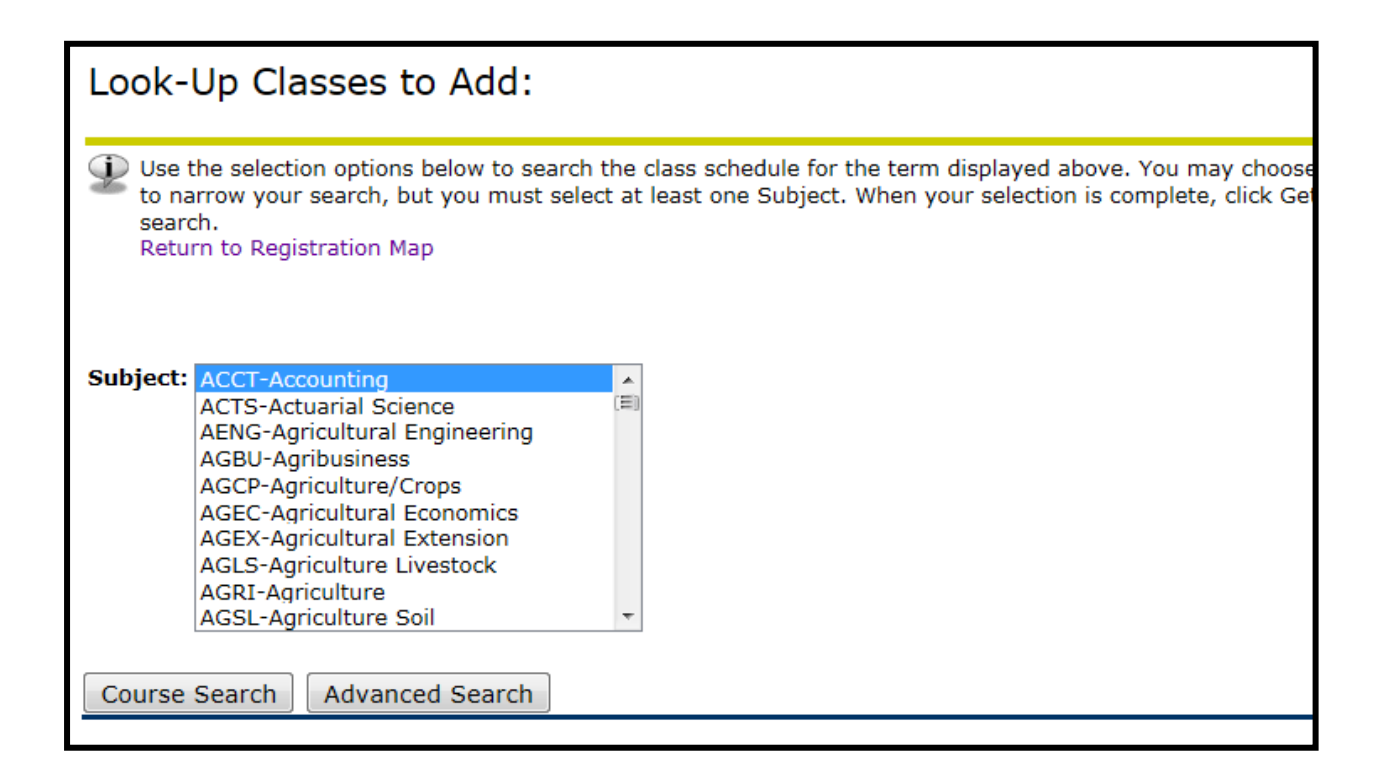

**STEP 7:** Select the correct course, (e.g. ACCT 1002) then click **View Sections**.

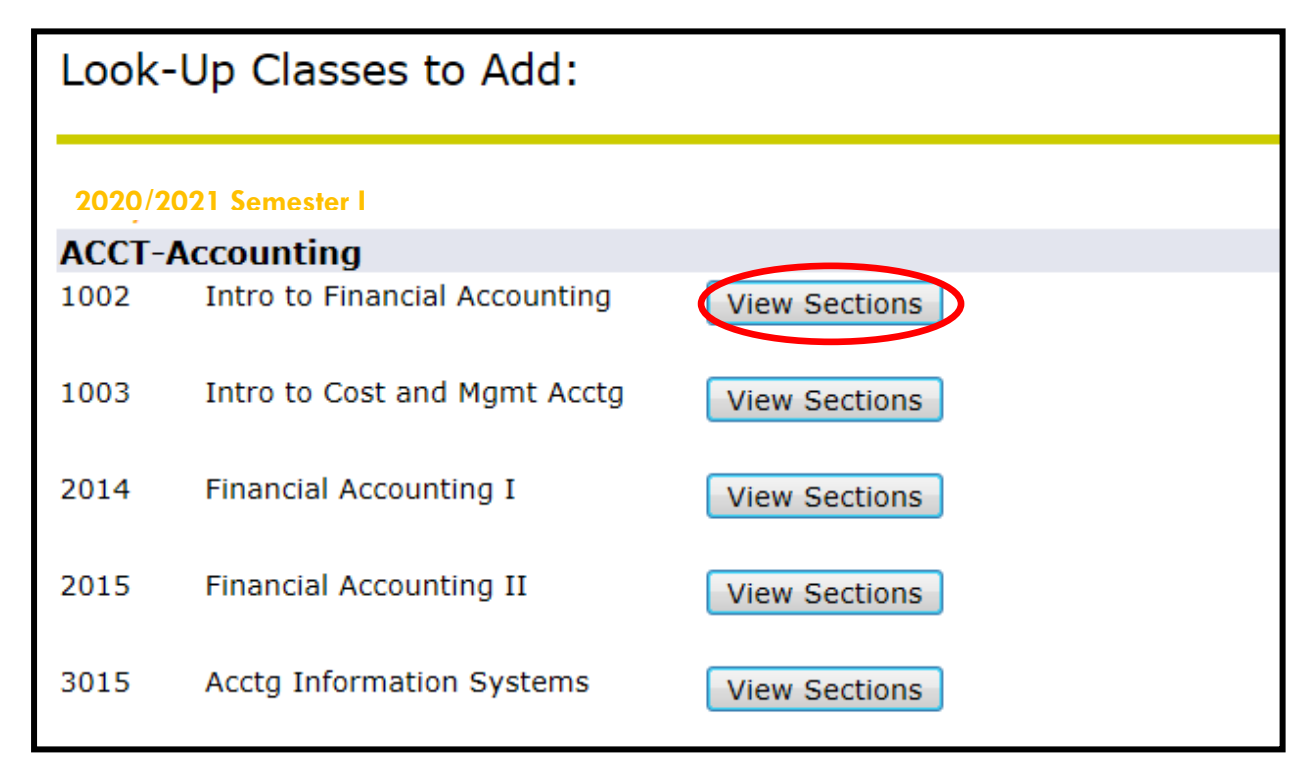

**STEP 8:** Check the box next to the correct course section, and click **Register.**

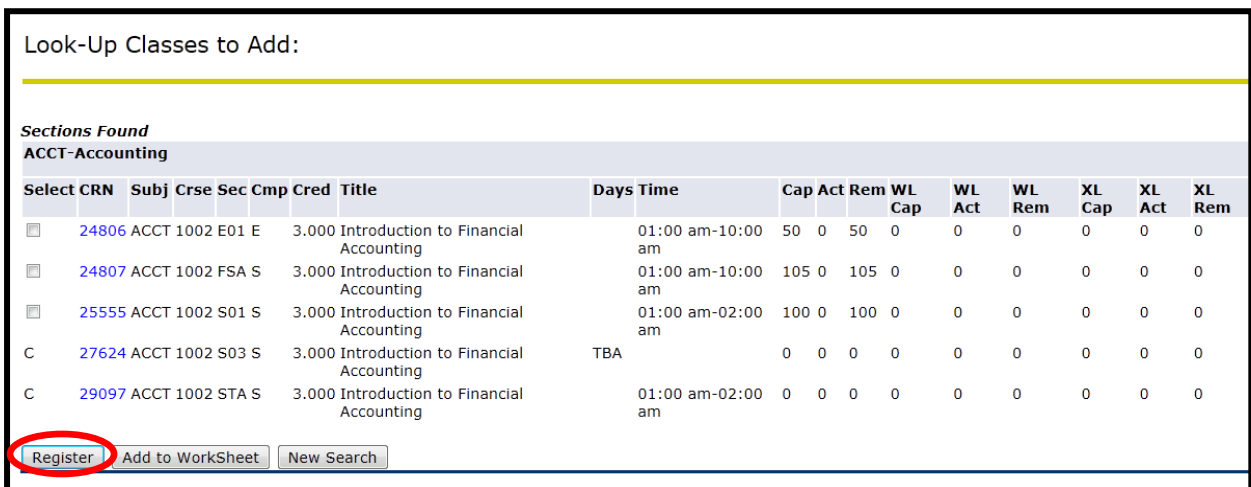

Once the \*\**Web Registered\*\** message displays, you have successfully registered for the course.

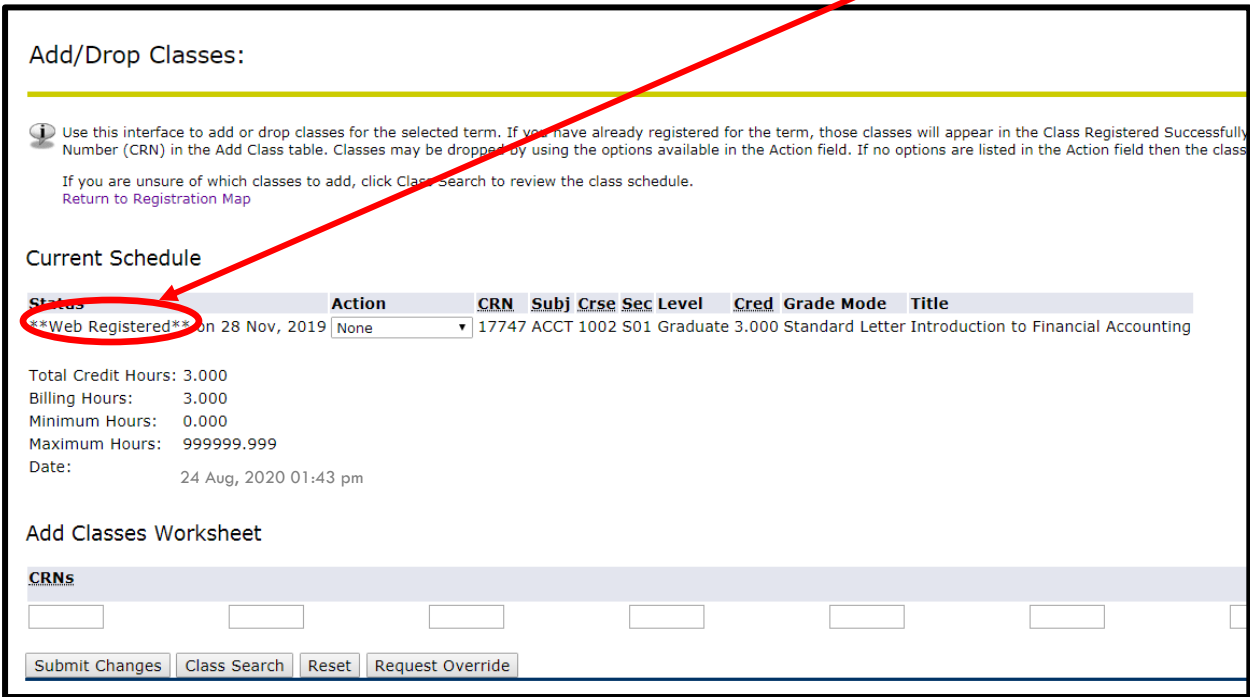

## <span id="page-7-0"></span>**HOW TO DROP A COURSE**

**STEP 1:** Under your current Registration Schedule, Select the course you wish to web drop.

**STEP 2**: In the Action Drop box, select **Web Drop.**

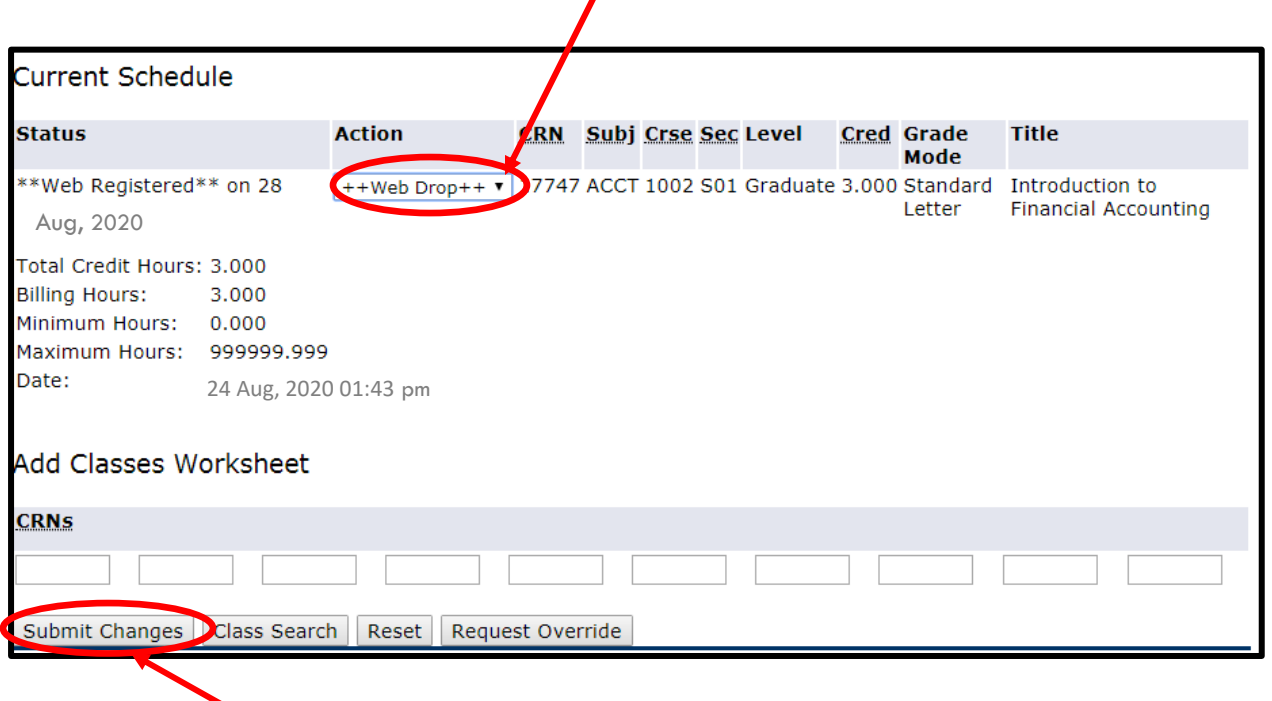

**STEP 3**: Click Submit Changes. If this is not done the course will **NOT** be dropped.

## <span id="page-8-0"></span>**PRINTING OF FEE SHEET**

**When you have completed registering for your courses, proceed to print your fee sheet. STEP 1**

Click link *Registration Map and Guide*

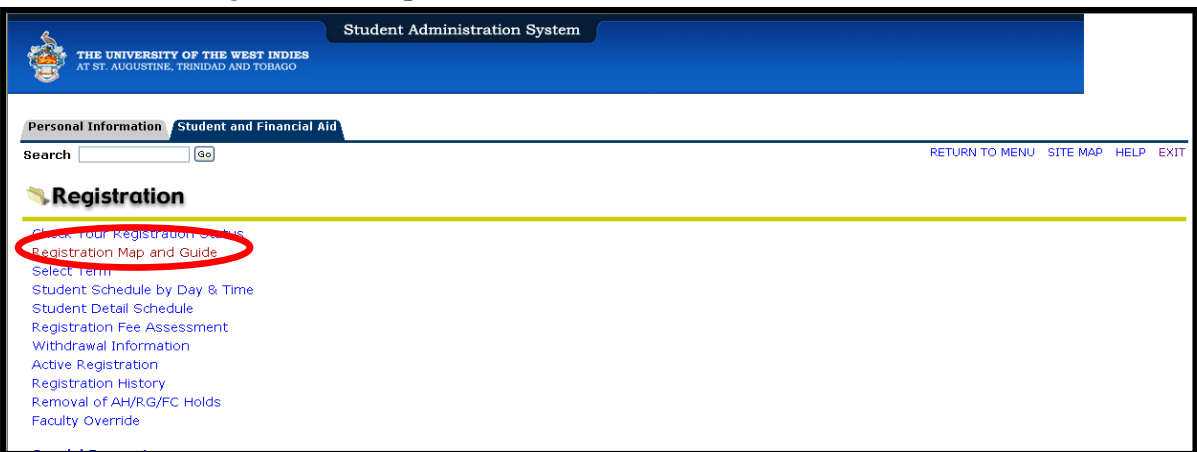

## **STEP 2**

- Select *Print Fee Sheet*
- **Ensure that your course registrations are listed on your Fee Sheet**
- From the File Menu, select *Print*
- **Print two (2) copies of Fee Sheet**
- **Submit one copy along with all other relevant documents to Student Accounts or via the appropriate email address** and keep the other copy for your records.

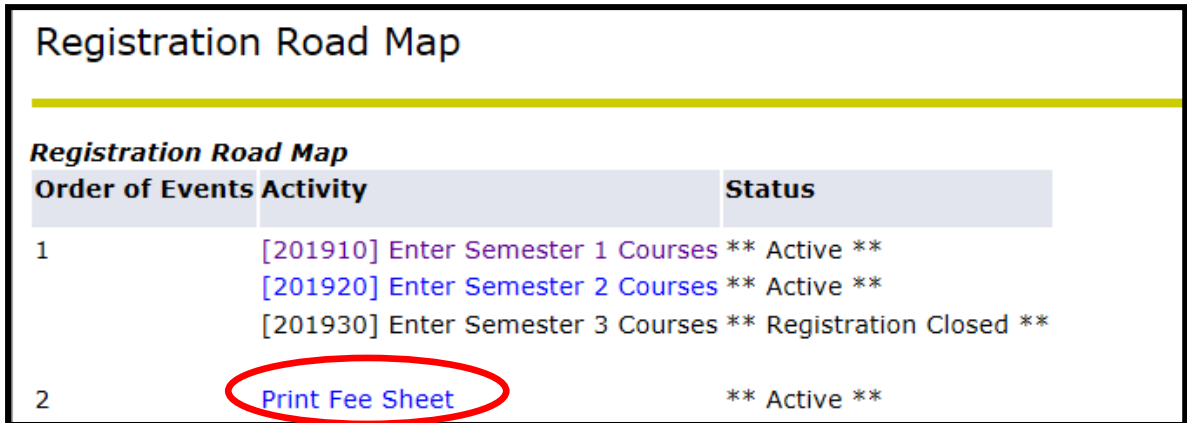

#### <span id="page-8-1"></span>**PAYMENT OF FEES & FINANCIAL CLEARANCE**

#### **Please visit this website for more information (See Step 3 & 4):** [https://sta.uwi.edu/fst/sites/default/files/fst/documents/Registration%20Guidelines%2022-](https://sta.uwi.edu/fst/sites/default/files/fst/documents/Registration%20Guidelines%2022-23%20-%20UPDATED.pdf) [23%20-%20UPDATED.pdf](https://sta.uwi.edu/fst/sites/default/files/fst/documents/Registration%20Guidelines%2022-23%20-%20UPDATED.pdf)

## <span id="page-9-0"></span>**NEED ASSISTANCE WITH WEB REGISTRATION?**

Contact the SAS Unit:

Telephone :**( 868) 662-2002 Exts: 83969, 83971, 83917 and 83972**

Email: **support@sta.uwi.edu.**